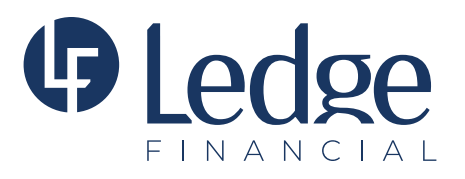

## **Making Minnesota S Corp** (Minimum Fee) **and/or PTE Tax Extension Payment to the MN Department of Revenue**

- Open the following address in your browser: https://www.mndor.state.mn.us/tp/eservices/\_/
- **•** Log into your MN e-Services Account.
- **•** Choose either S Corporation Tax Account or Partnership Tax Account.
- **•** Click **"Make a Payment"** on the right side of the page.
- **•** Enter your Bank Information (if it already is not in your account).
- **•** Under Payment Information, you will see a **Payment Type** pull-down menu.
- **•** Select the **Extension Payment** option from this pull-down menu.
- **•** Then you will see another pull-down menu for the **Period**
- **•** Select the **Tax Year** you are paying for.
- **•** Enter the amount you are paying.
- **•** Click the **"Submit"** button.

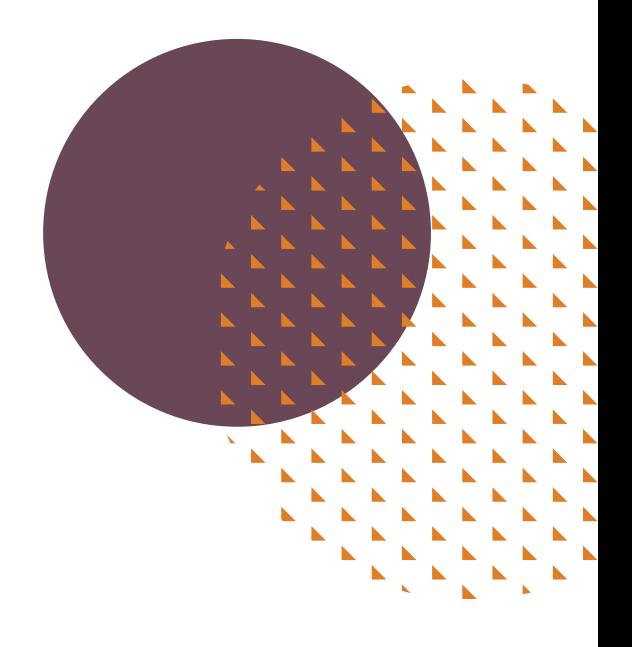